### INSTRUCTIONAL TECHNOLOGIES

## **Resource Library**

# **BOOK OFFICE HOURS WITH YOUR PROFESSORS**

The Appointments tab in the Zoom Canvas integration allows you to book office hours with your professors. Below are steps for booking meetings during your professor's office hours along with a few notes on what to expect when you go through the process. Note that appointments will not be available for booking if your professor has not scheduled office hours.

#### **BOOK AN APPOINTMENT**

- 1. Go to a Canvas course where you want to schedule an appointment.
- Click **Zoom** in the course navigation menu.
- Click the **Appointments** ( Appointments ) tab.
- Select the **Schedules** (
- Click on one of the available schedules (e.g., "ENC 1101 Office Hours w/John Doe").

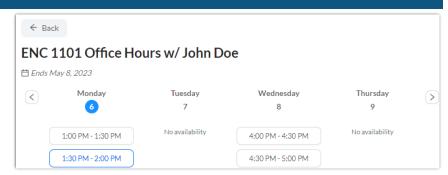

Office Hour booking page with time selected

- 6. On the calendar to the left, click on a day where you know your professor is holding office hours.
- In the weekly schedule to the right, click on an available time slot under the day when you wish to meet your professor.
- Book Click Book ( ) to confirm your appointment.

Once booked, a message will appear saying You have successfully booked an appointment. You will also receive an email at your FAU email address from no-reply@zoom.us with the meeting confirmation; join URL; and other info.

#### JOIN/CANCEL AN APPOINTMENT

After booking an appointment, navigate back to the Zoom tool in your professor's Canvas course and follow the steps below to join.

- From the Appointments tab ( Appointments ), click the Upcoming Events tab located under Bookable Schedules.
- Click the Join ( ) button to join the upcoming appointment with your professor. This will begin to launch the Zoom meeting.
- ) button next to the session that you booked and confirm If you wish to cancel your appointment, click the **Cancel** ( by clicking Yes, Cancel ( ). After this, both you and your professor will receive email notifications confirming the cancellation from no-reply@zoom.us.

#### ADDITIONAL LINKS

If you experience issues joining these sessions, use the links below to troubleshoot and get help.

- How to Sign in to Zoom apps with your FAU Zoom account: https://fau.edu/canvas/Files/zoom/signInToZoomSSO.pdf
- Zoom Help Desk Requests for Students: https://helpdesk.fau.edu/TDClient/2061/Portal/Requests/ServiceDet?ID=4089

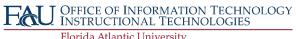